# 【チャットワークマニュアル】アカウントを作成する

#### 1. <https://go.chatwork.com/ja/>ヘアクセスします。

「新規登録(無料)」を選択し、メールアドレスを入力して「次に進む」 をクリックしてください。

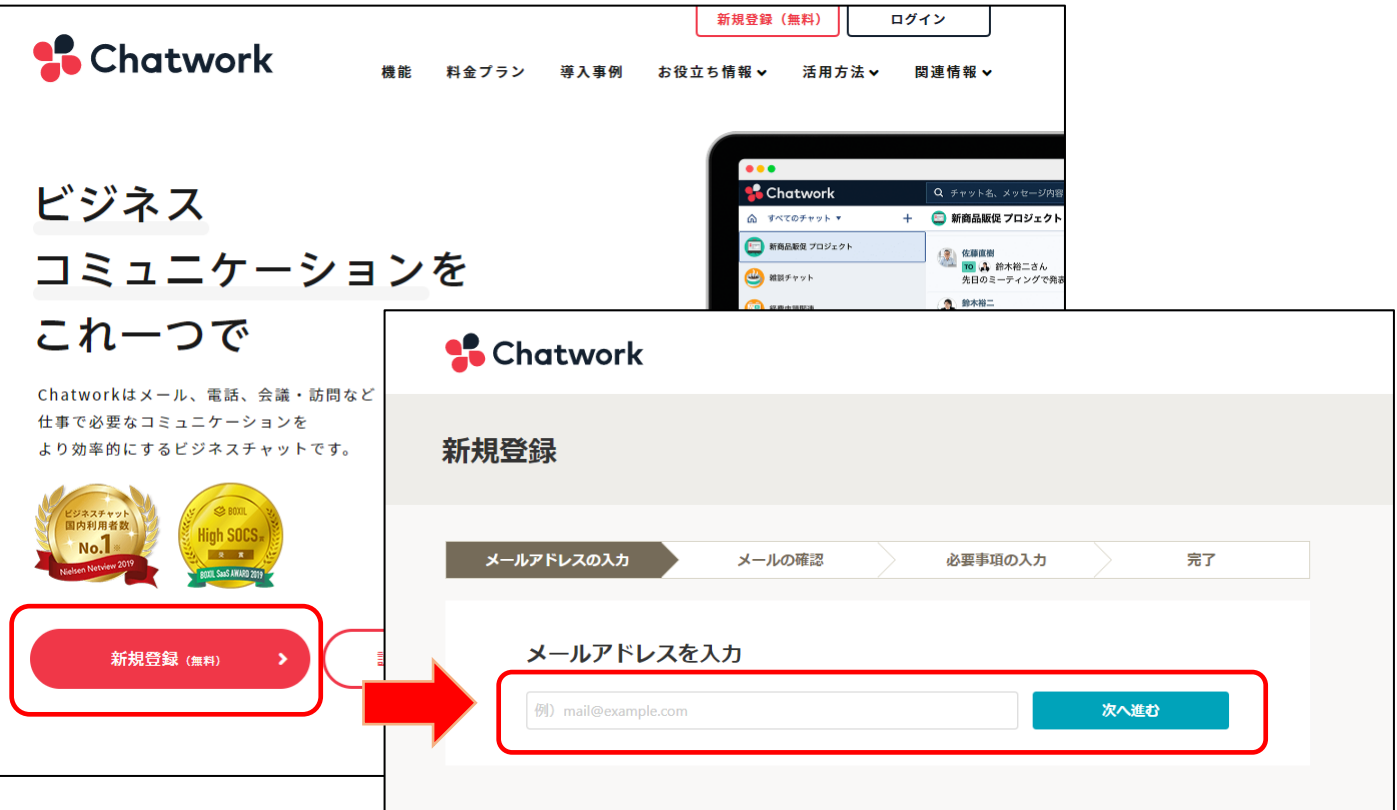

### 2.チャットワークからメールが届きます。 メール内の「アカウント登録」をクリックしてください。

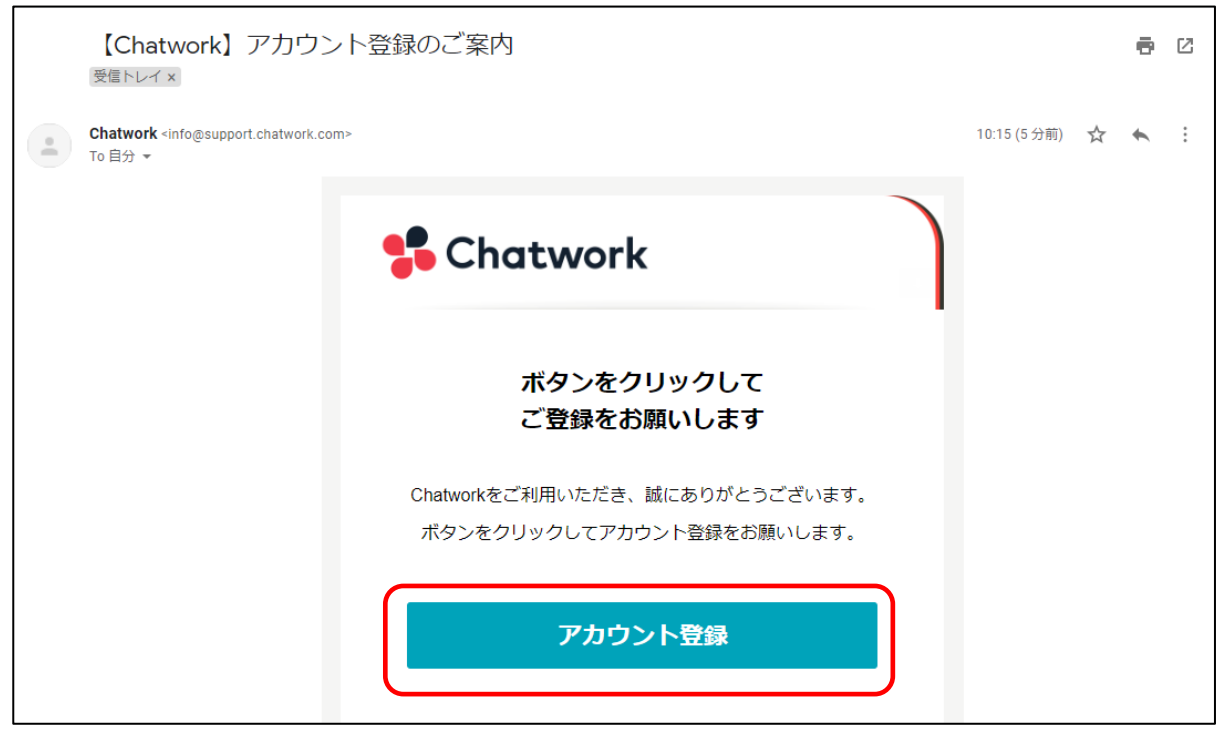

3.セキュリティのため登録コードの入力を求められる場合があります。 登録コードは、メールで届きます。届いたコードを入力し、その後「アカ ウント登録」をクリックしてください。

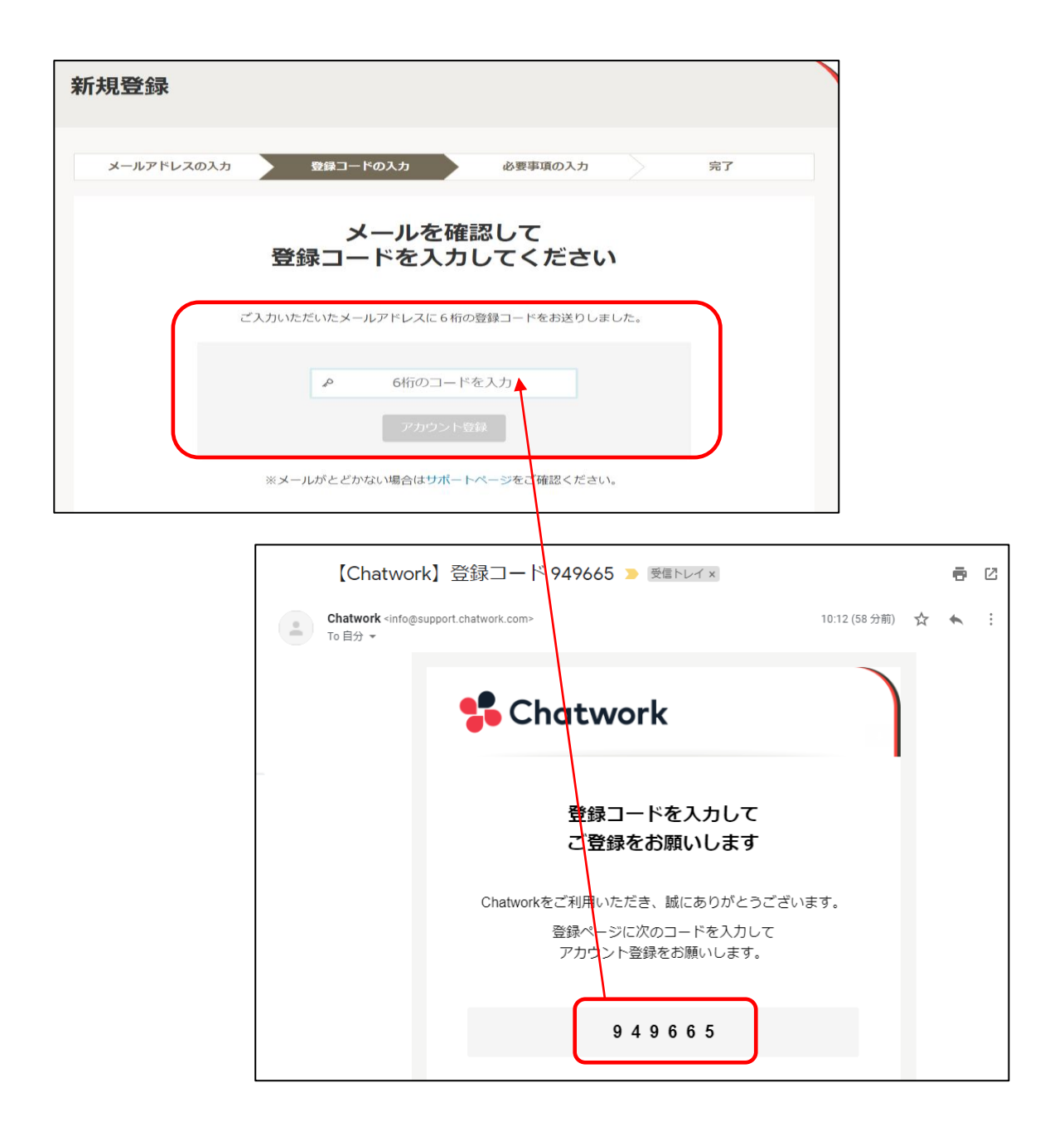

4.会社名、名前など必要事項を入力してください。 入力後、「私はロボットではありません」にチェックして、 「同意して始める」をクリックします。

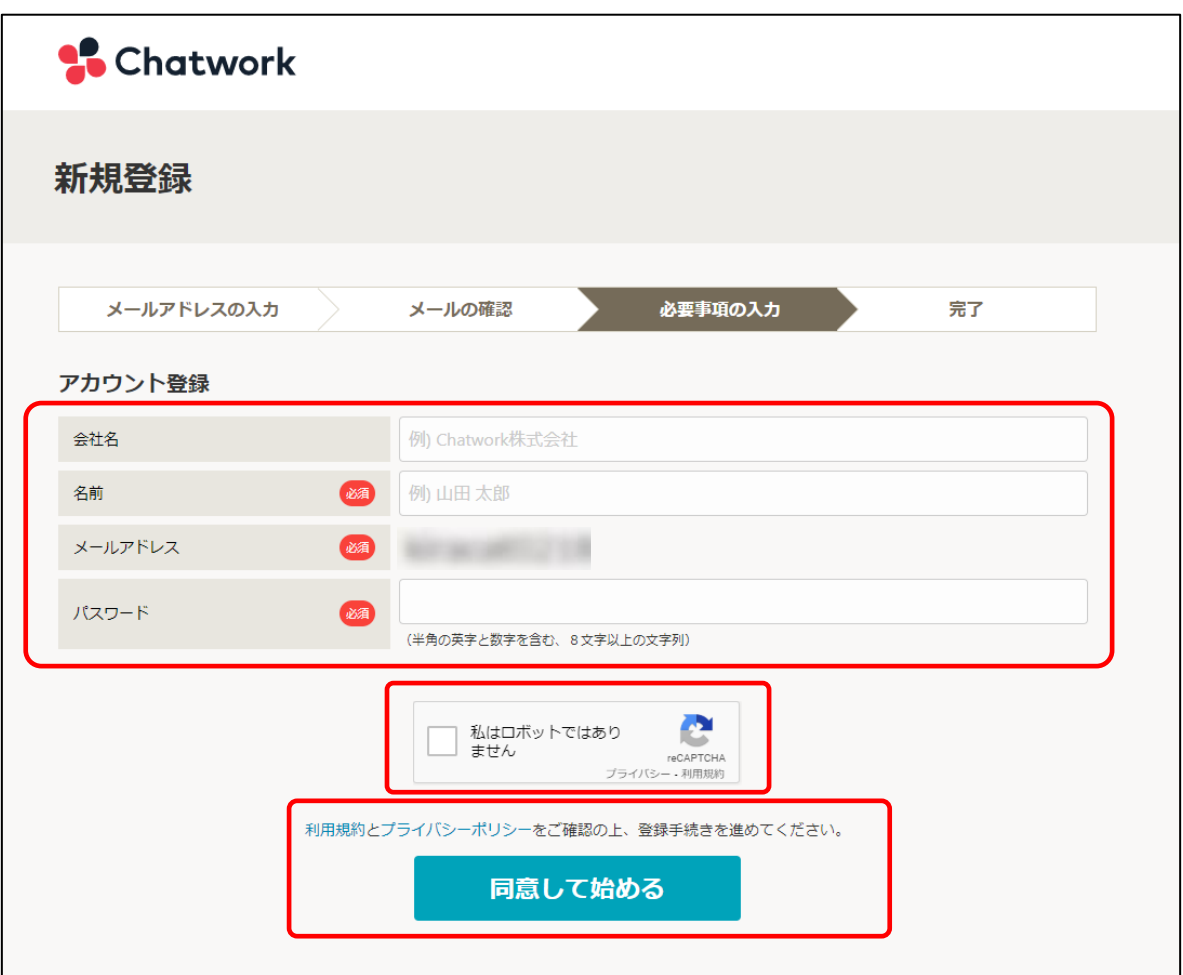

## 5.「スキップ」をクリックします。

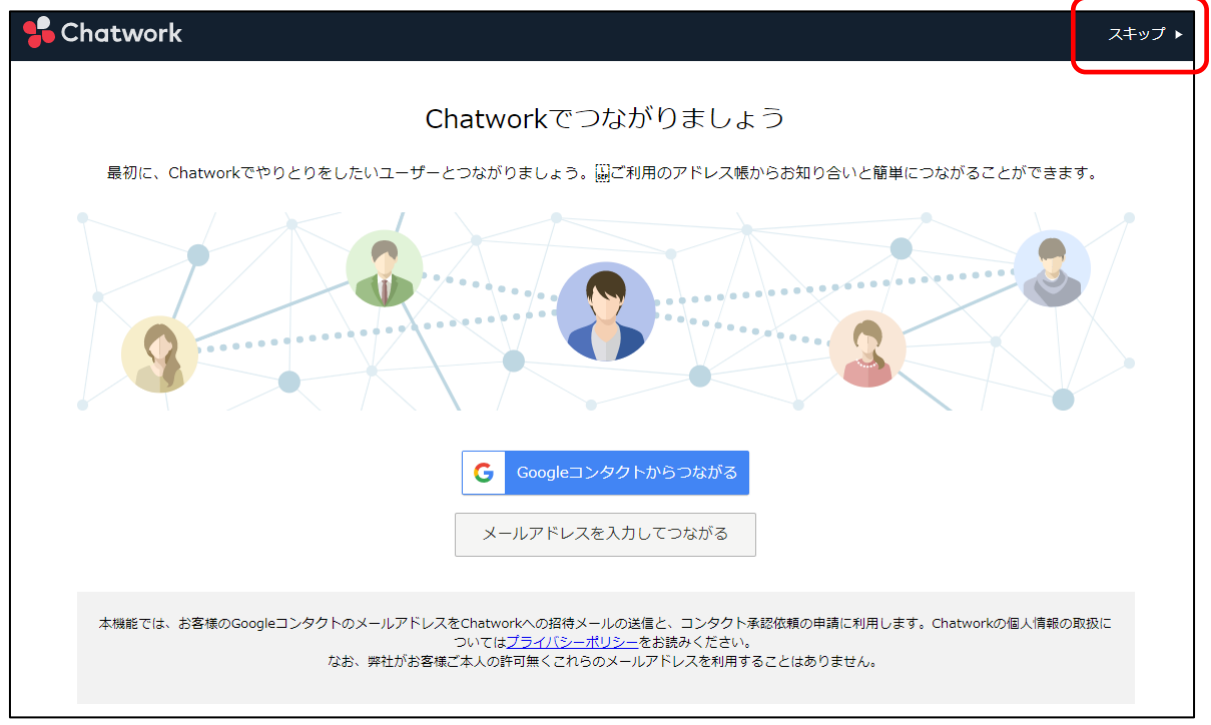

## 6.「すぐに使いはじめる」をクリックしてください。 これで、アカウント作成は完了です!

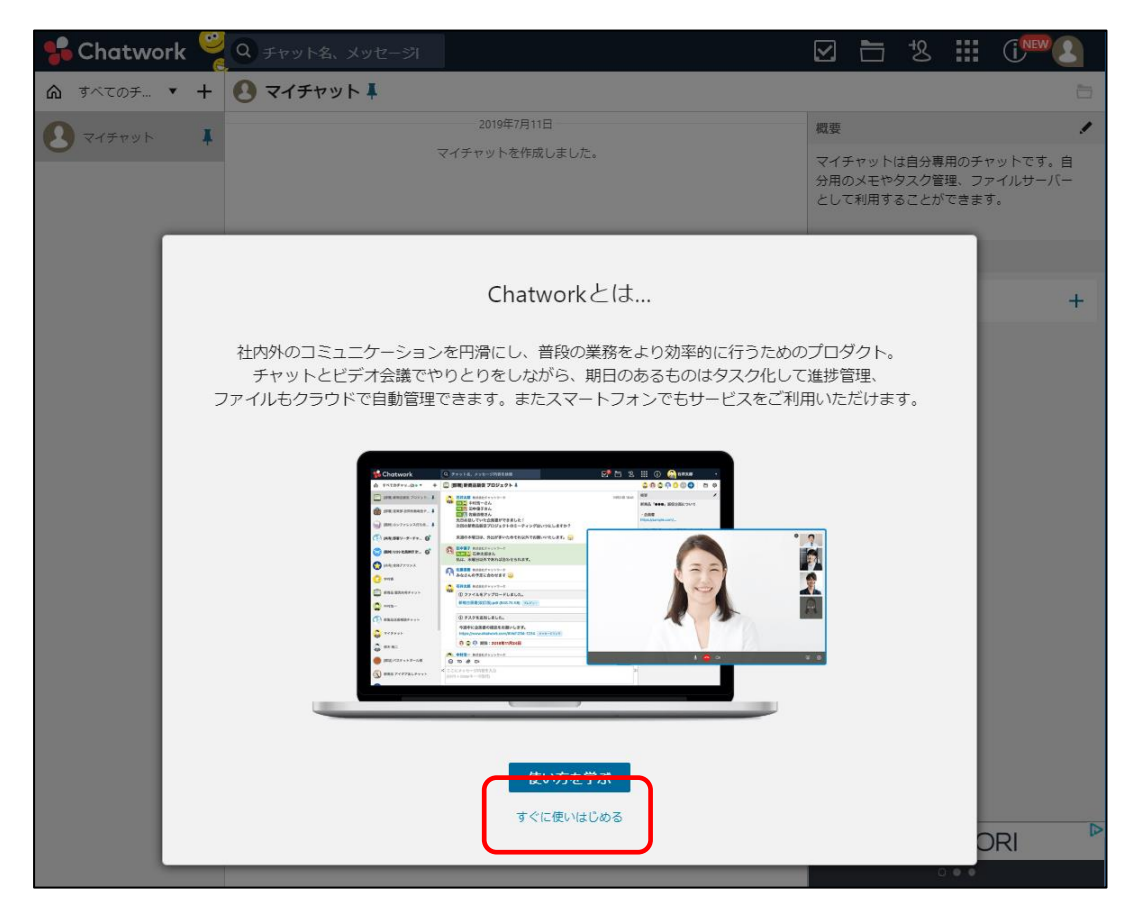